# **CODESYS V3**

# **Ethernet Tag Driver**

# **(Import User Tag)**

Supported version TOP Design Studio V1.4.10.33 or higher

### **CONTENTS**

We want to thank our customers who use the Touch Operation Panel.

### **1.** System configuration **[Page 2](#page-1-0)**

Describes connectable devices and network configurations.

**2. External device selection [Page 3](#page-2-0)**

Select a TOP model and an external device.

### **3. TOP communication setting [Page 4](#page-3-0)**

Describes how to set the TOP communication.

### **4. External device setting [Page 9](#page-8-0)**

Describes how to set up communication for external devices.

### **5. Supported addresses [Page 11](#page-10-0)**

Refer to this section to check the data addresses which can communicate with an external device.

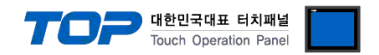

## <span id="page-1-0"></span>**1. System configuration**

The system configuration of TOP and "CoDeSys Automation Alliance - CODESYS V3 Ethernet Import User Tag" is as follows:

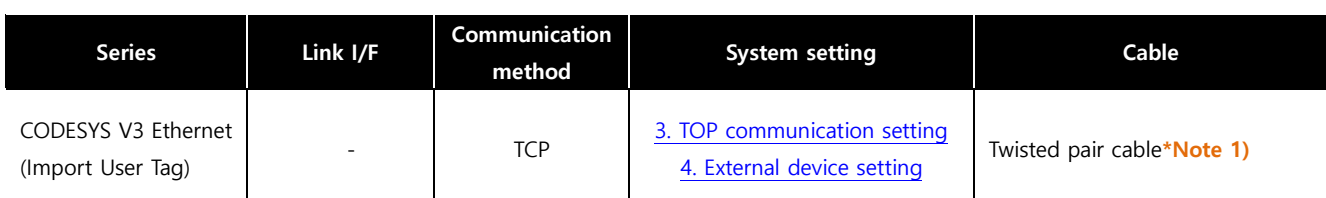

\*Note 1) Twisted pair cable

- Refer to STP (Shielded Twisted Pair Cable) or UTP (Unshielded Twisted Pair Cable) Category 3, 4, 5.

- Depending on the network configuration, you can connect to components such as the hub and transceiver, and in this case, use a direct cable.

■ Connectable configuration

• 1:1 connection (one TOP and one external device) connection

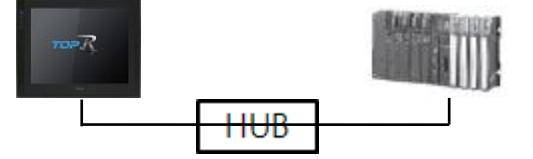

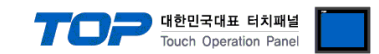

# <span id="page-2-0"></span>**2. External device selection**

■ Select a TOP model and a port, and then select an external device.

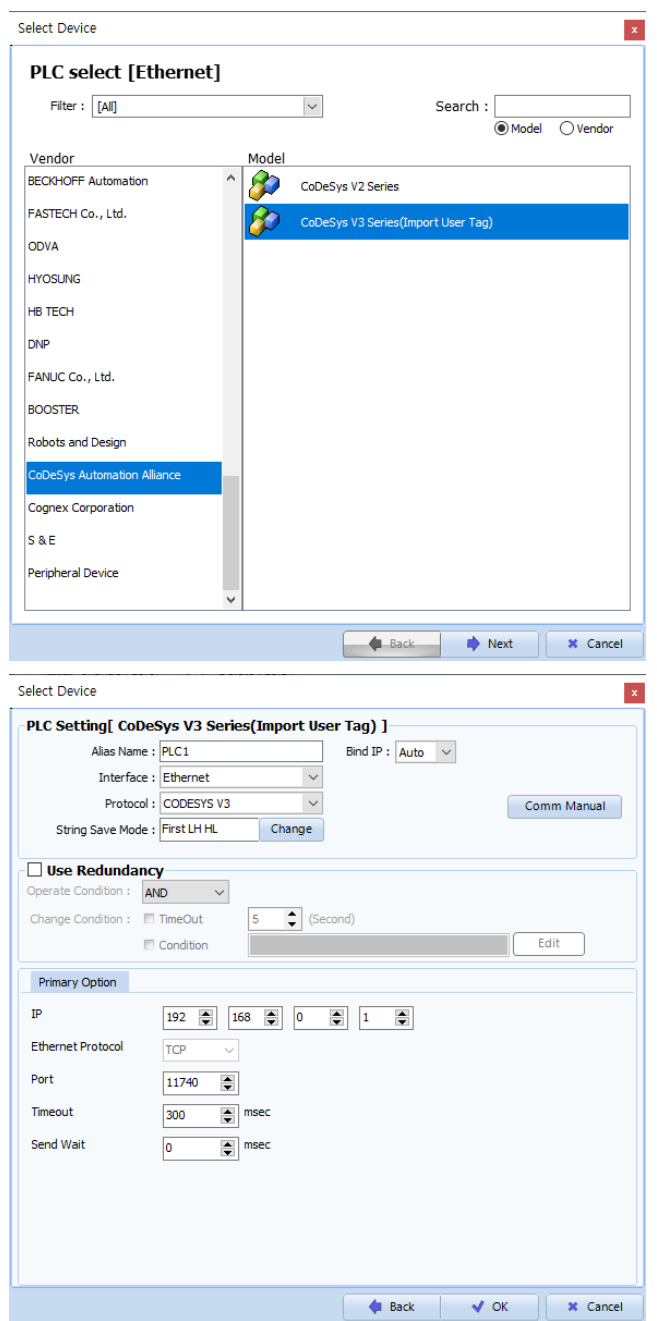

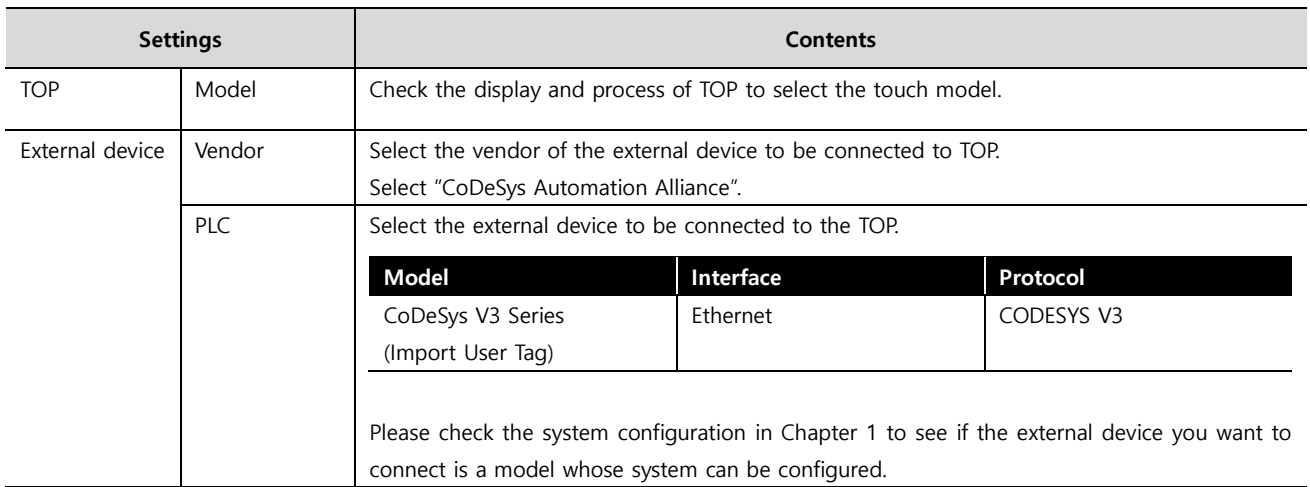

#### ●<br>● 대한민국대표 터치패널 Touch Operation Pane

### <span id="page-3-0"></span>**3. TOP communication setting**

The communication can be set in TOP Design Studio or TOP main menu. The communication should be set in the same way as that of the external device.

### **3.1 Communication setting in TOP Design Studio**

#### **(1) Communication interface setting**

■ [Project] → [Property] → [TOP Setting] → [Use HMI Setup] → [HMI Setup Check] → [Edit] → [System] → [Ethernet]

– Set the TOP communication interface in TOP Design Studio.

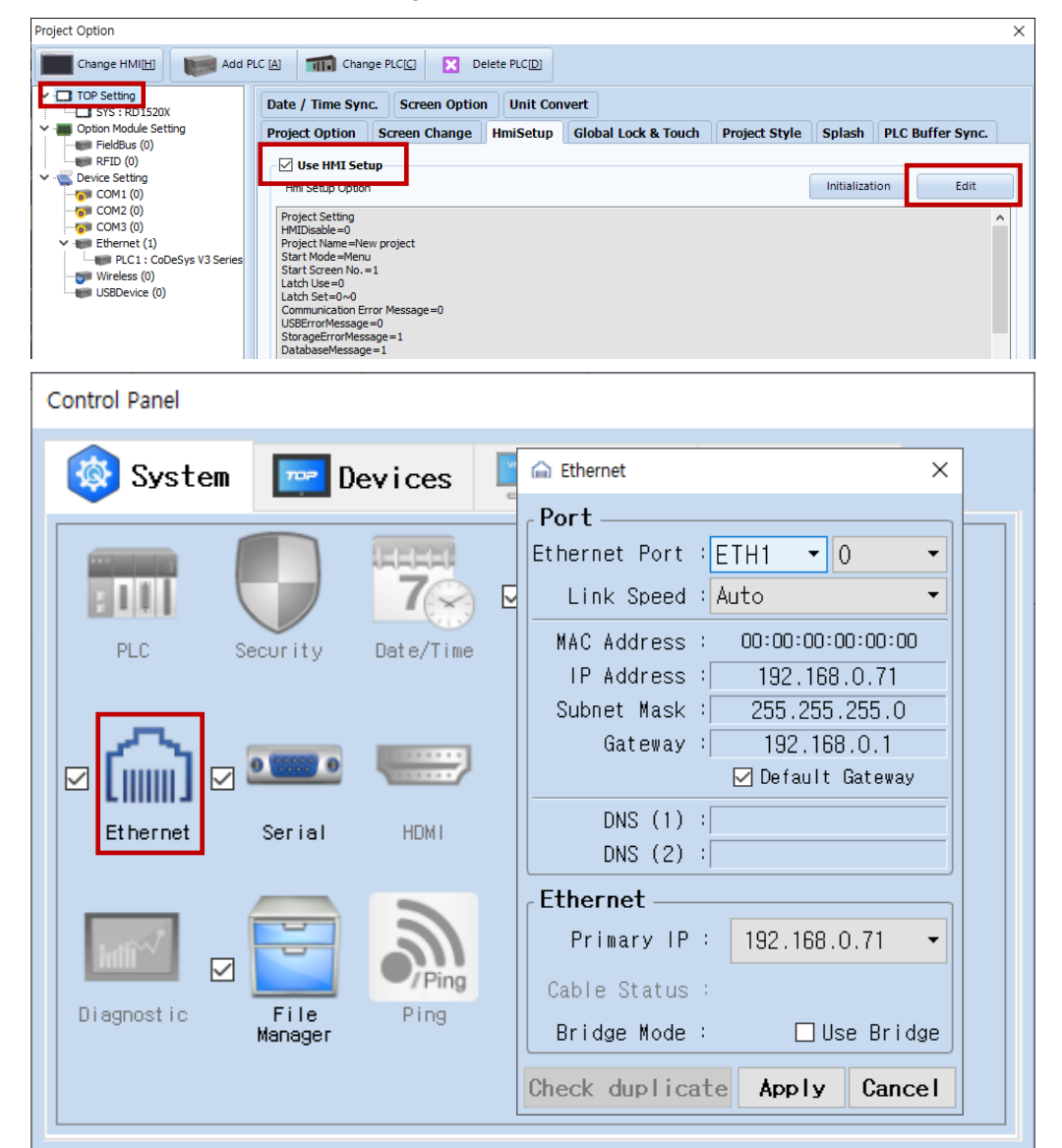

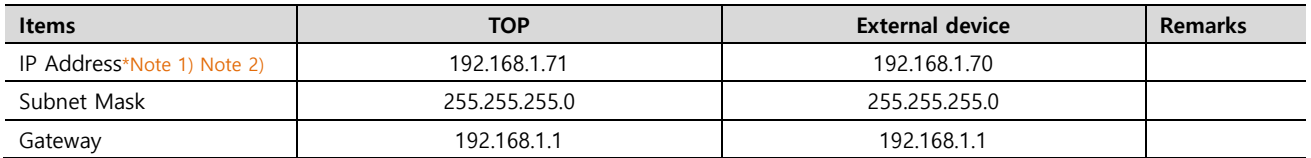

\*Note 1) The network addresses of the TOP and the external device (the first three digits of the IP, 192 . 168 . 0 . 0) should match.

\*Note 2) Do not use duplicate IP addresses over the same network.

※ The above settings are examples set by the company. It must be set up to suit user environment.

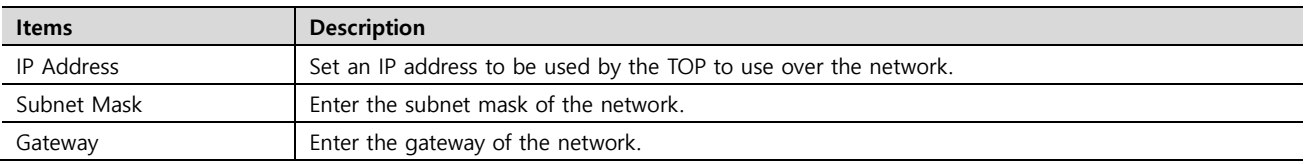

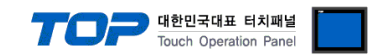

#### **(2) Communication option setting**

■ [ Project > Project Property > PLC Setting > ETHERNET > "PLC1 : CoDeSys V3 Series" ]

– Set the options of the CoDeSys V3 Series communication driver in TOP Design Studio.

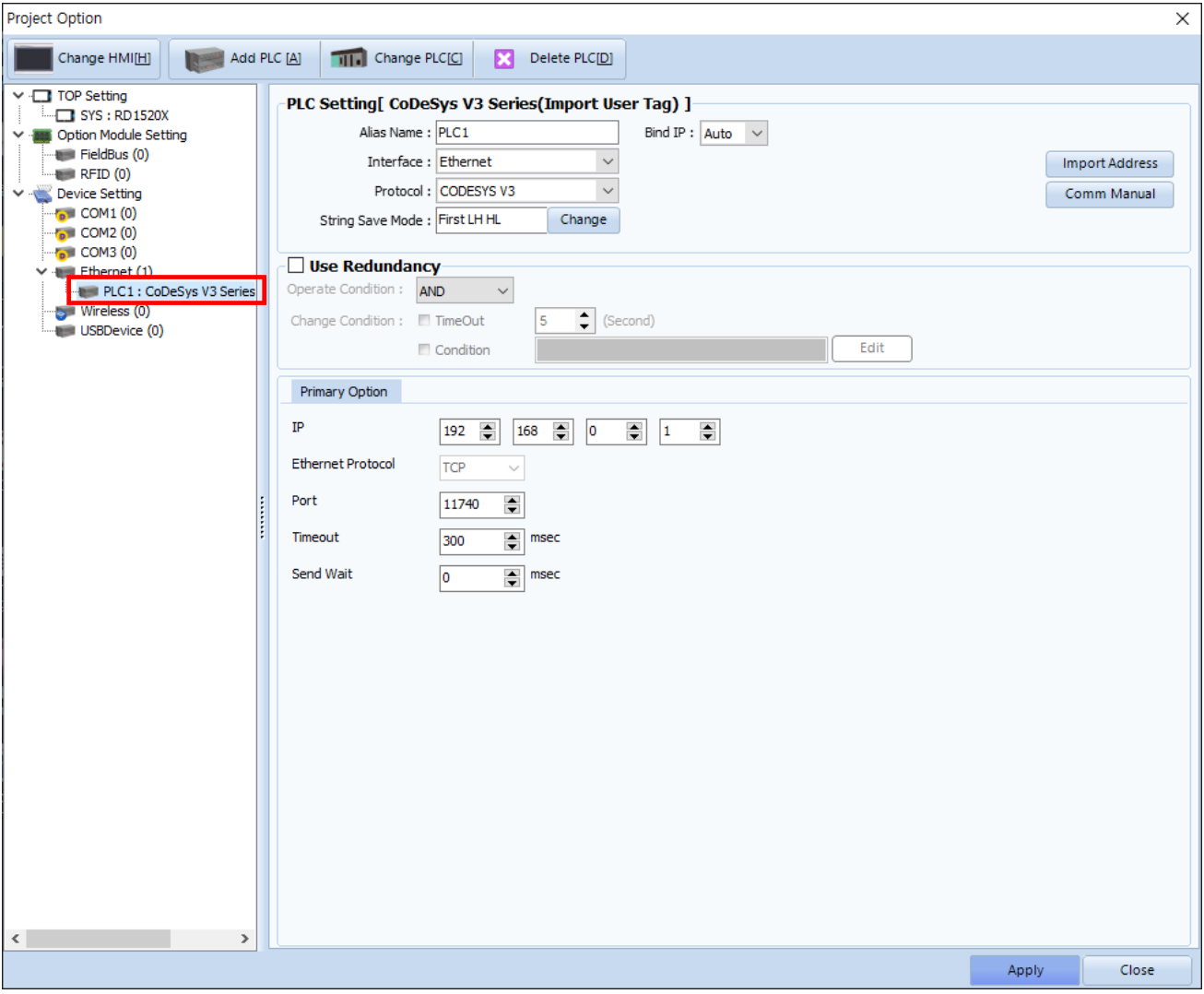

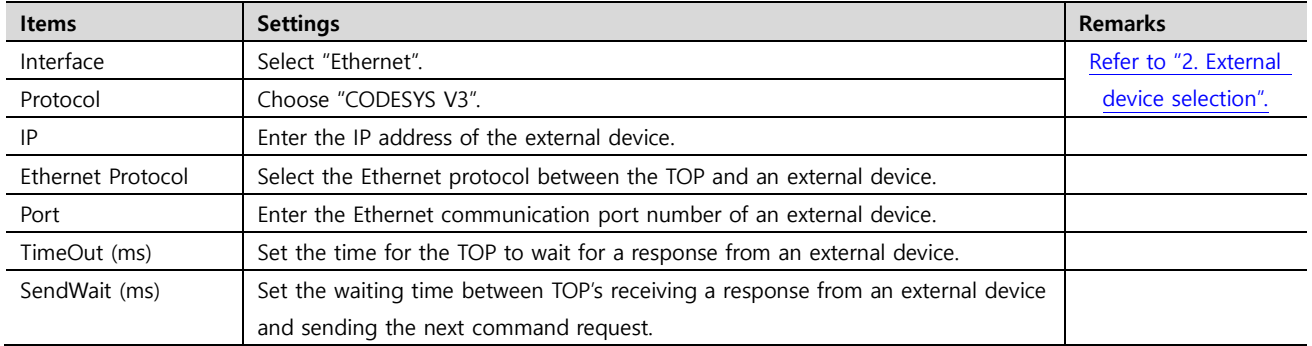

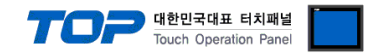

### **3.2. Communication setting in TOP**

**\* This is a setting method when "Use HMI Setup" in the setting items in "3.1 TOP Design Studio" is not checked.**

■ Touch the top of the TOP screen and drag it down. Touch "EXIT" in the pop-up window to go to the main screen.

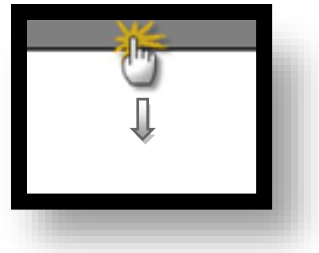

#### **(1) Communication interface setting**

■ [ Main Screen > Control Panel > Ethernet ]

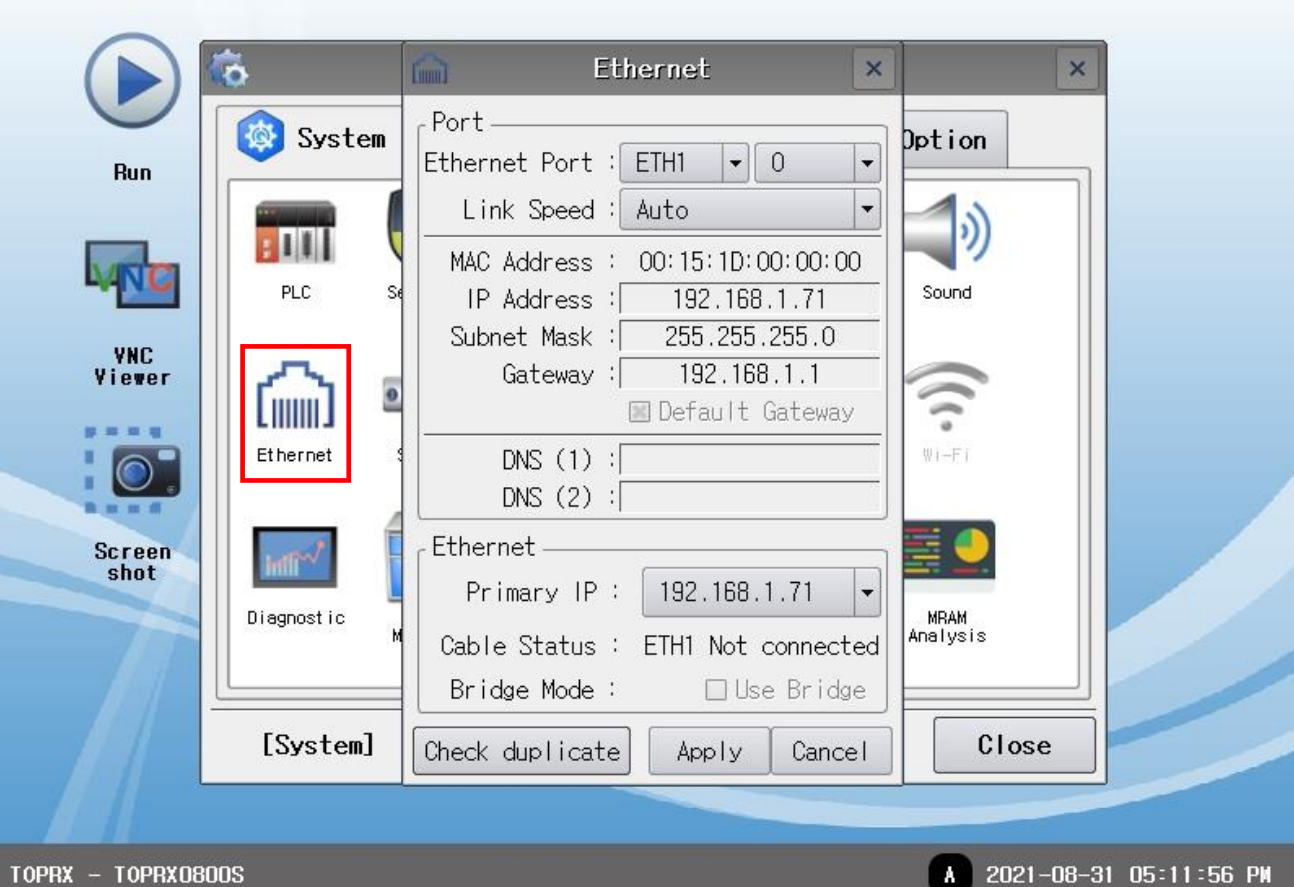

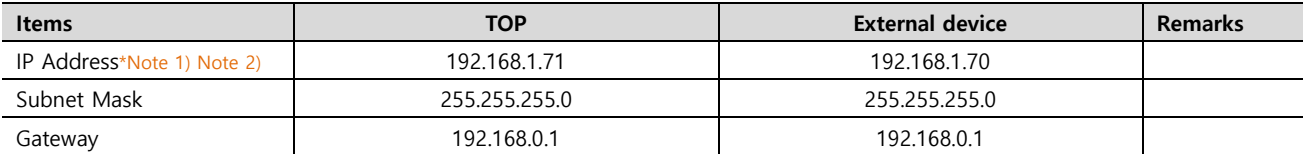

\*Note 1) The network addresses of the TOP and the external device (the first three digits of the IP, 192 . 168 . 0 . 0) should match.

\*Note 2) Do not use duplicate IP addresses over the same network.

※ The above settings are examples set by the company. It must be set up to suit user environment.

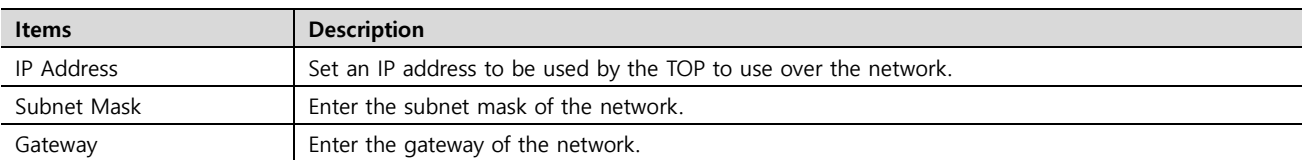

**(2) Communication option setting**

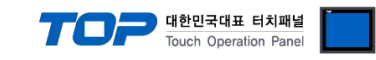

■ [ Main Screen > Control Panel > PLC ]

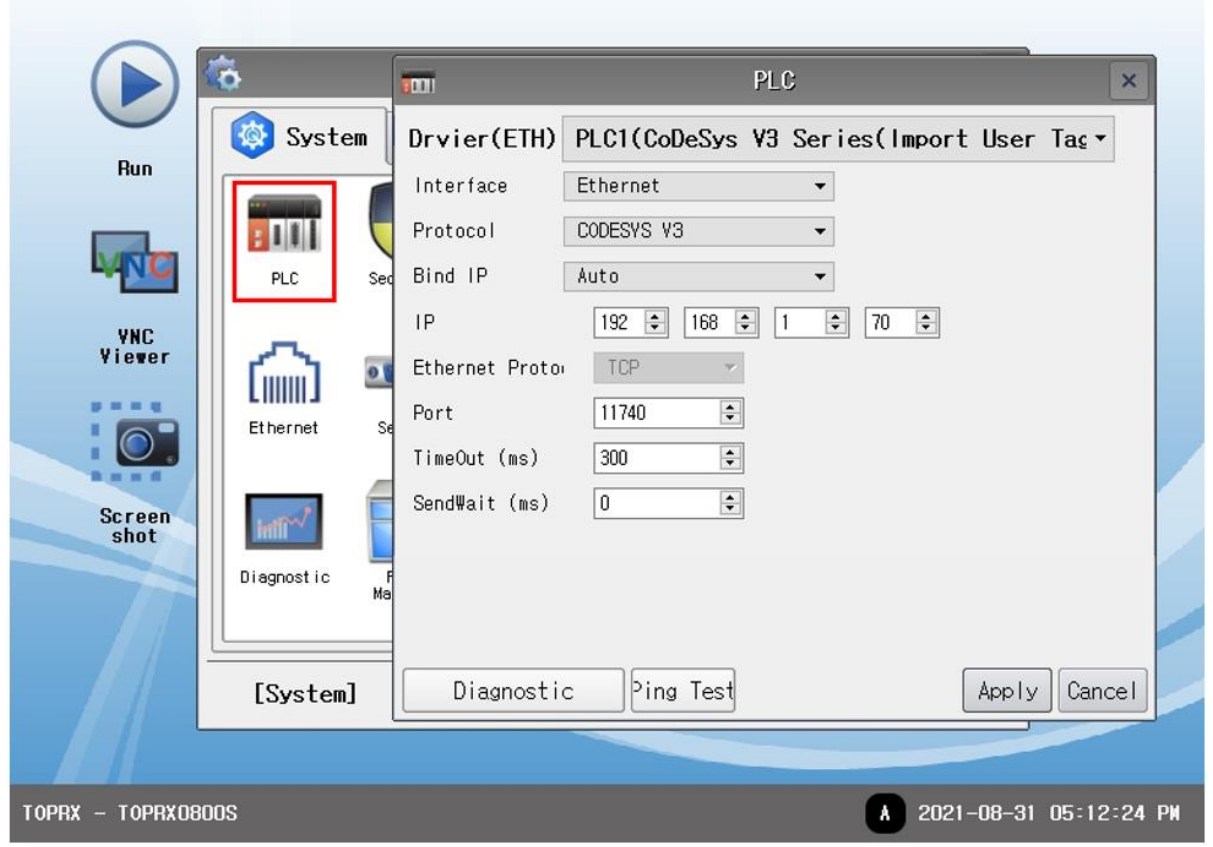

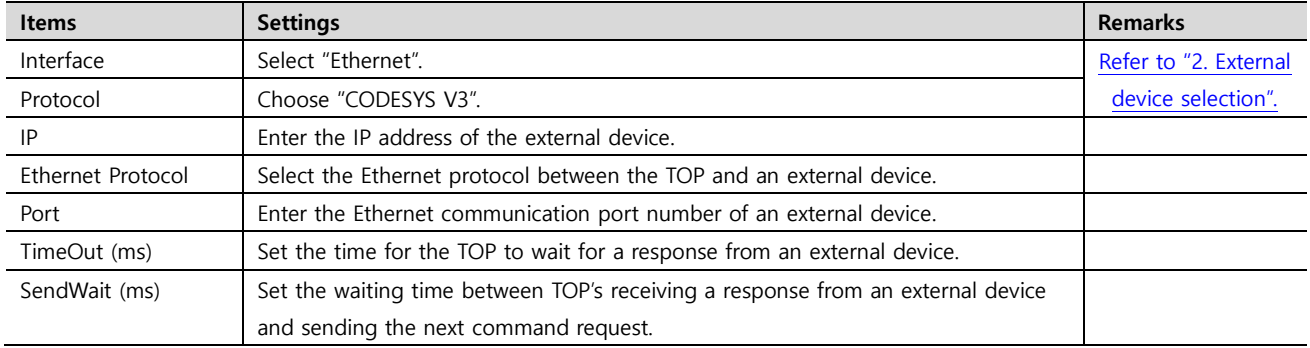

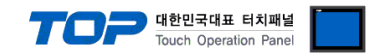

### **3.3 Communication diagnostics**

■ Check the interface setting status between the TOP and an external device.

- Touch the top of the TOP screen and drag it down. Touch "EXIT" in the pop-up window to go to the main screen.
- Check if the ETH port settings you want to use in [Control Panel > Ethernet] are the same as those of the external device.
- Diagnosis of whether the port communication is normal or not
- Touch "Communication diagnostics" in [Control Panel > PLC ].
- The Diagnostics dialog box pops up on the screen and determines the diagnostic status.

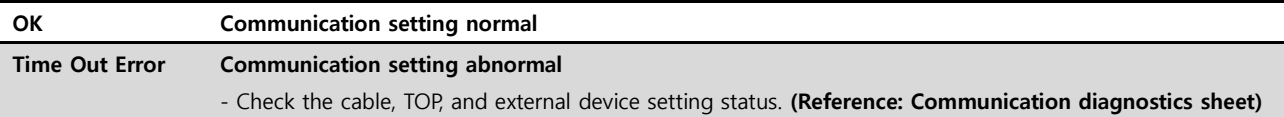

- Communication diagnostics sheet
- If there is a problem with the communication connection with an external terminal, please check the settings in the sheet below.

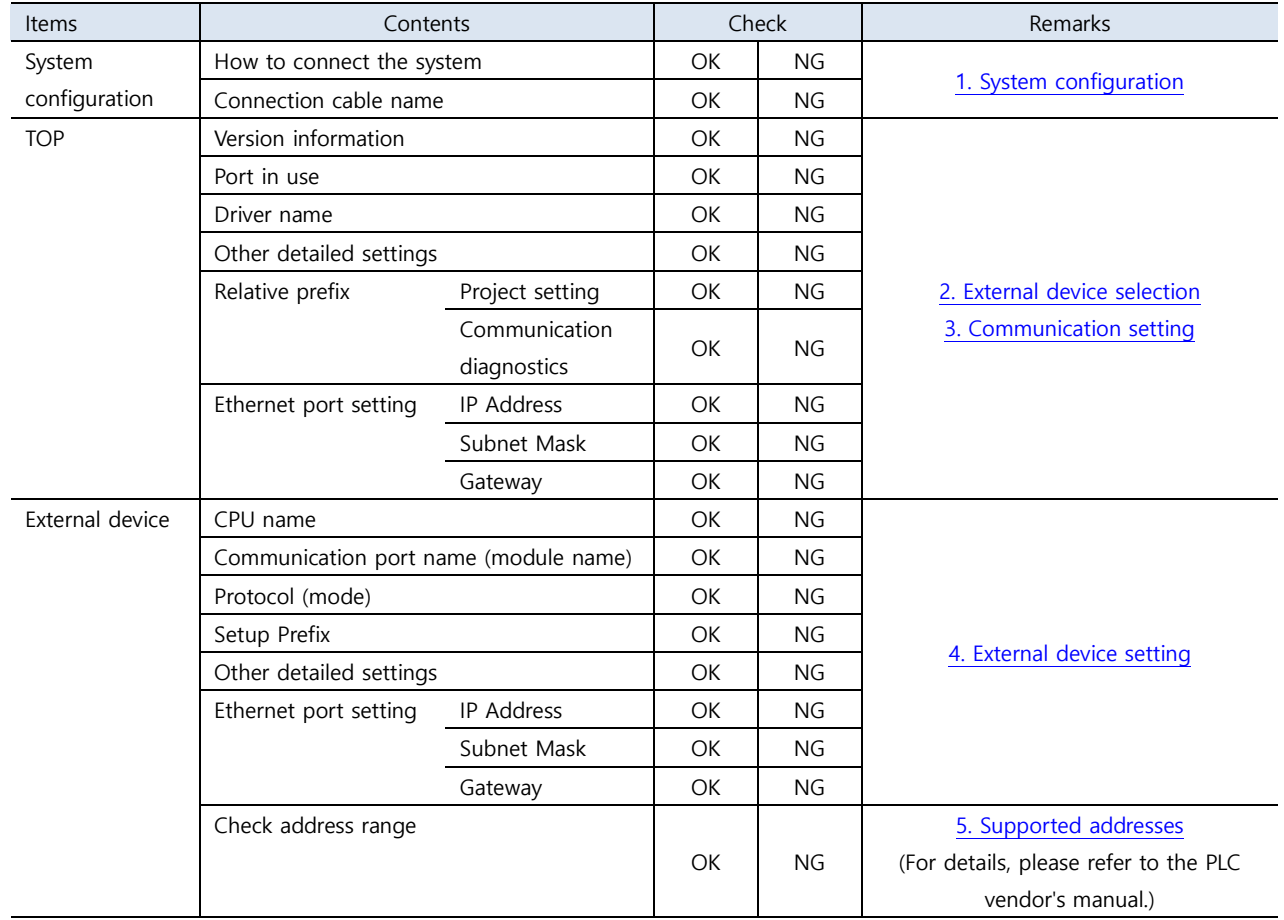

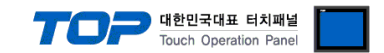

### <span id="page-8-0"></span>**4. External device setting**

Set as below using "CoDeSys V3.5". For more detailed setting method than that described in this example, refer to the PLC user manual.

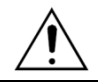

Do not use duplicate IP addresses over the same network.

1. Please create a project.

**■** 

#### 2. In device list, add "Symbol configuration".

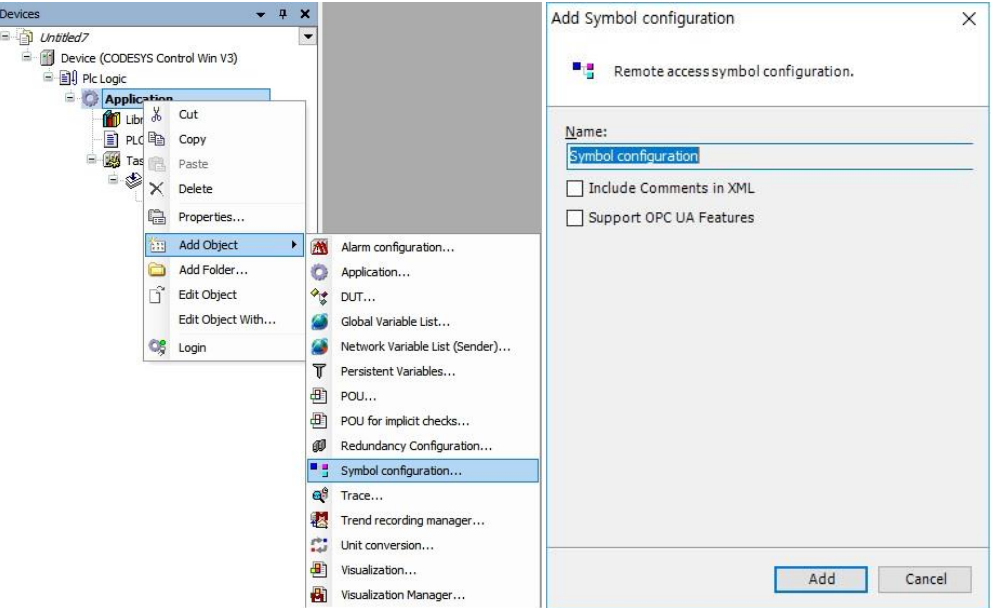

3. Select PLC\_RPG and when tag information is shown, build a project..

#### **[build]** -> **[Generate Code]**

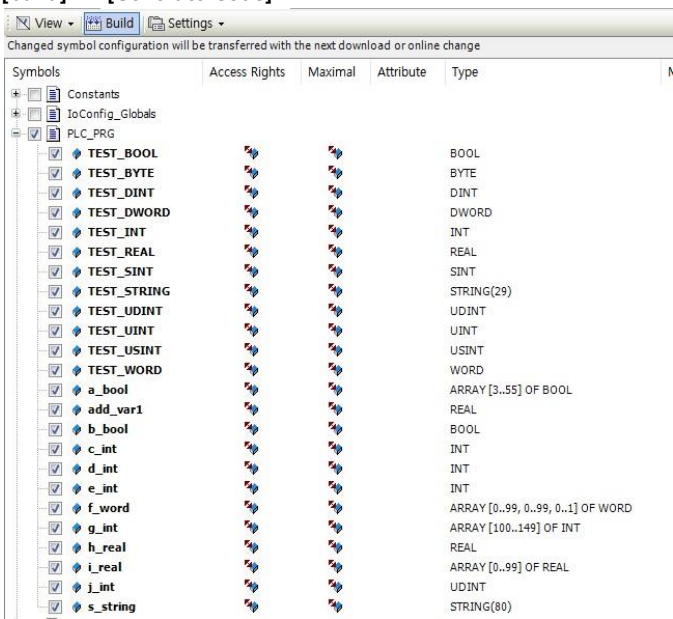

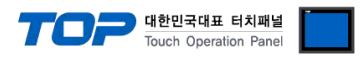

4. Create a \*.xml file in the project folder.

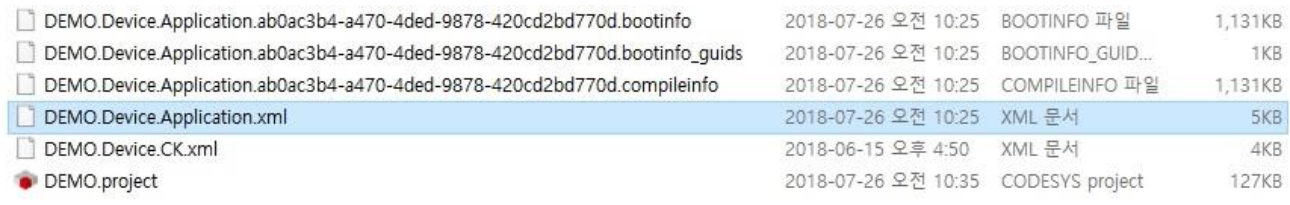

- 3. 'CodeSys V3 Address Import' will be activated by clicking the **"Import Address"** button.
- At this point, when you select the file after clicking the "Import" button, the global variable list information created by "CODESYS

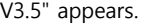

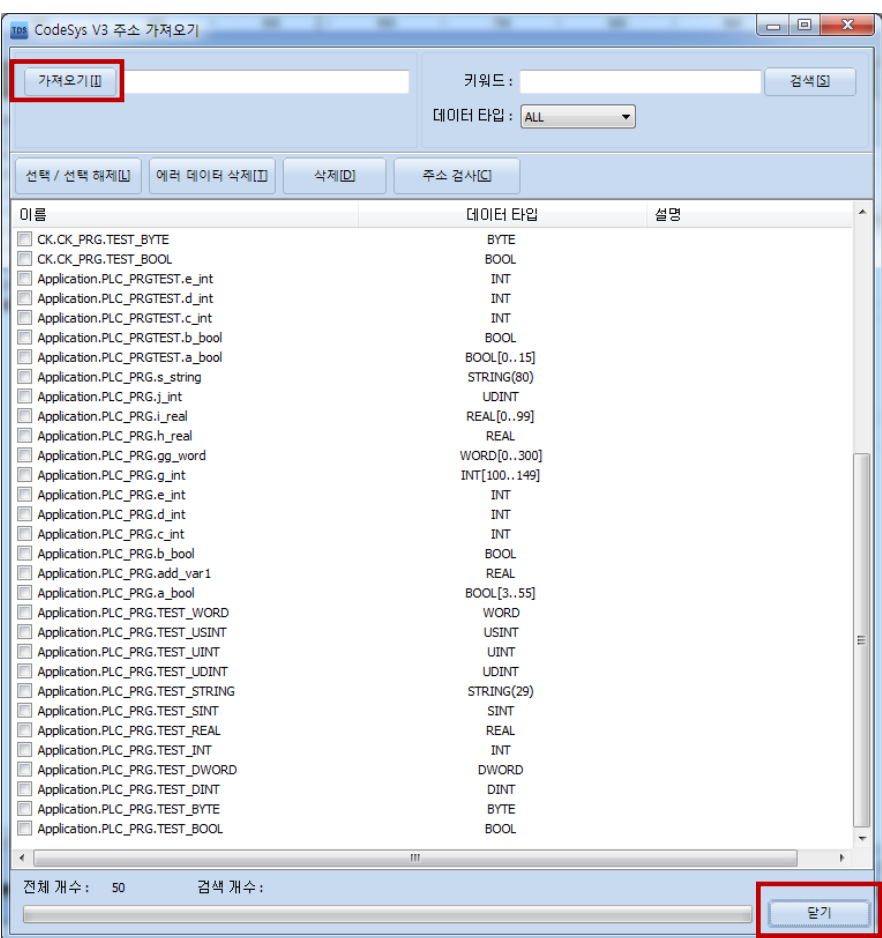

4. Click the 'Close' button to apply and make it a global variable in TOP Design Studio.

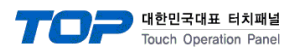

### <span id="page-10-0"></span>**5. Supported addresses**

The devices available in TOP are as follows:

The device range (address) may differ depending on the CPU module series/type. The TOP series supports the maximum address range used by the external device series. Please refer to each CPU module user manual and be take caution to not deviate from the address range supported by the device you want to use.

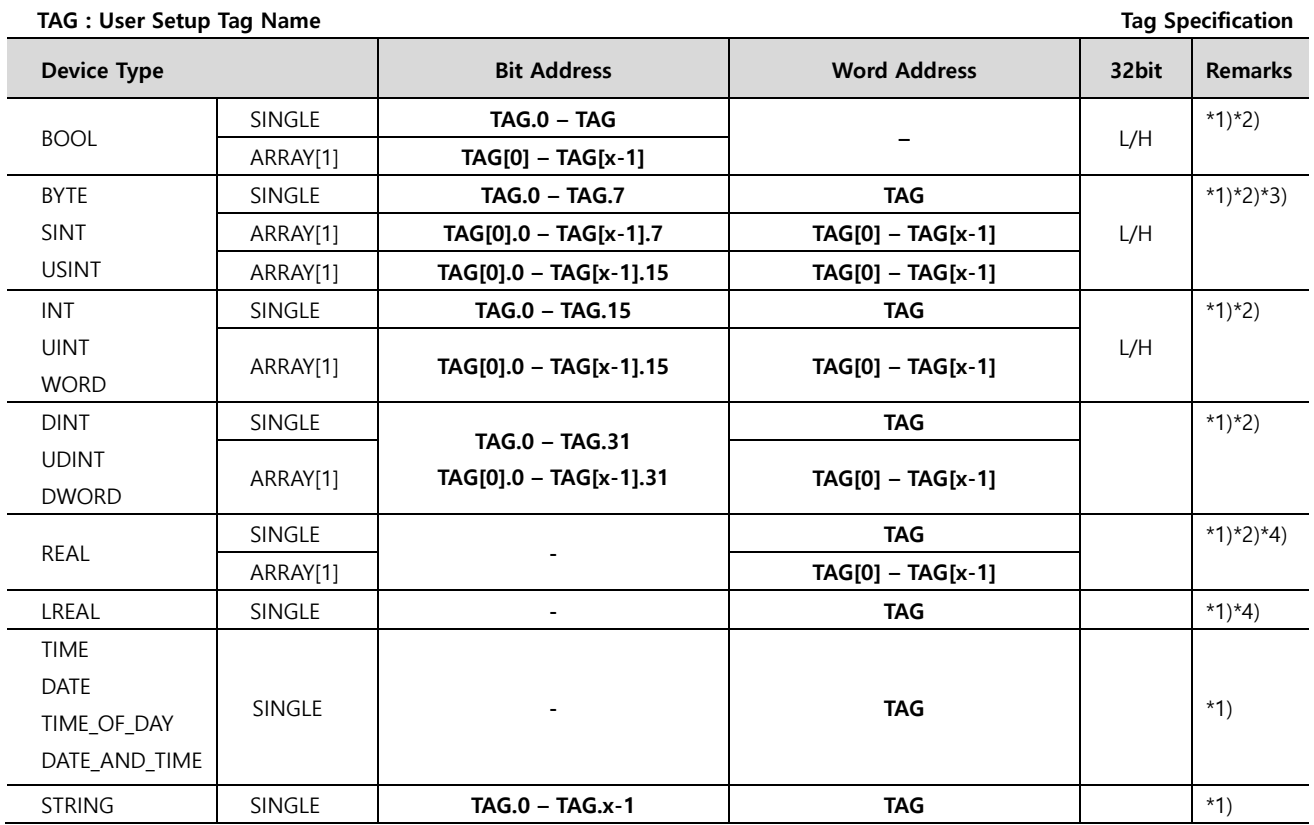

\*1) TAG: Maximum number of characters in tag name is 255, including section characters and property numbers. When ARRAY script is used, the maximum no. of characters is 54.

The number of elements in the ARRAY is included in the controller tag information from an arrangement of 0 to [Element-1] of the array element.

- ARRAY[1] : EX) ARRAY[65535](INT) Element number 65535
- ARRAY[2] : EX) ARRAY[232767](BOOL) Element number 65534
- ARRAY[3] : EX) ARRAY[1116383](DINT) Element number 65532

\*3) In PLC, BYTE, SINT, and USINT types are 8-bit units, but the TOP series is based on 16-bit units, so be careful when writing data. E.g.) low byte – Write  $(O)$ , High byte – Write  $(X)$ 

\*4) REAL(32Bit) LREAL(64Bit) are real-type data types.

\*5) STRING is 81Byte.

LINT, LWORD, ULINT, LTIME, WSTIRN are not supported data types.